# BRZI PRIPREMNI KORACI

ZA UČEŠĆE U OSTVARIVANJU ONLAJN NASTAVE PREDMETA MULTILATERLNA DIPLOMATIJA U AKADEMSKOJ 2021/21 ALATOM *MS TEAMS*

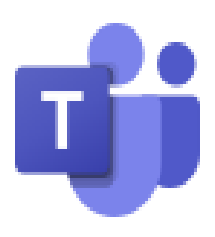

# **Naziv tima**na MS TEAMS: **21/22 MULTILATERALNA DIPLOMATIJA Poveznica** za pristupanje **timu**:

[https://teams.microsoft.com/l/team/19%3atiL6uRmQmv8pzGwW2y-wb35aijjAZKE4v6-](https://teams.microsoft.com/l/team/19%3atiL6uRmQmv8pzGwW2y-wb35aijjAZKE4v6-YjMlbp1k1%40thread.tacv2/conversations?groupId=6f922b03-e4e2-4ad4-9c3f-044331be22a9&tenantId=4d2a84bf-f161-4d04-af79-038788308176) [YjMlbp1k1%40thread.tacv2/conversations?groupId=6f922b03-e4e2-4ad4-9c3f-](https://teams.microsoft.com/l/team/19%3atiL6uRmQmv8pzGwW2y-wb35aijjAZKE4v6-YjMlbp1k1%40thread.tacv2/conversations?groupId=6f922b03-e4e2-4ad4-9c3f-044331be22a9&tenantId=4d2a84bf-f161-4d04-af79-038788308176)[044331be22a9&tenantId=4d2a84bf-f161-4d04-af79-038788308176](https://teams.microsoft.com/l/team/19%3atiL6uRmQmv8pzGwW2y-wb35aijjAZKE4v6-YjMlbp1k1%40thread.tacv2/conversations?groupId=6f922b03-e4e2-4ad4-9c3f-044331be22a9&tenantId=4d2a84bf-f161-4d04-af79-038788308176)

**Priključivanje timu**: najkasnije do **srede, 2. marta 2022. godine u 17.45 časova Početak nastave**: sreda, **2. mart 2022. godine u 18.00**

Cenjene koleginice i kolege,

prilikom upisa otvoreni su Vam korisnički nalozi za besplatno korišćenje digitalne radne platforme Office 365 (od skoro Microsoft 365). Među njenim brojnim postojećim alatima – od kojih, verovatno, Word najčešće upotrebljavate – postoji najbitniji posebno razvijeni alat za digitalno izvođenje celokupnog nastavno-obrazovnog procesa. Taj alat, izuzetno važnog i simboličkog naziva za način učenja koji omogućava, jeste **MS Teams** slikovne oznake n<sup>2</sup>i

**MS Teams** će u letnjem semestru akademske 2021/22. godine biti korišćen za izvođenje akreditovanog obaveznog nastavnog predmeta **Multilateralna diplomatija** partnerskim stvaranjem osnovna znanja, sticanja veština i postizanja osposobljenosti predviđenih ishodima učenja neophodnim za kvalifikovanost u oblasti Multilateralne diplomatije u digitalnom dobu.

Kako je MS Teams jedan od alata digitalne radne platforme **Office 365** (od skoro Microsoft 365) potrebno je da početno pristupite ovoj digitalnoj radnoj platformi kako bi trajno uredili Vaše dalje nesmetano korišćenje **MS Teams** za učešće u nastavi predmeta **Savremena diplomatija**. Kada uredite Vaše korišćenje digitalne platforme bićete u mogućnosti da njen alat MS Teams koristite za nesmetano uključivanje i semestralni rad u timu **21/22 SAVREMENA DIPLOMATIJA**.

## **AKO PRVI PUT PRISTUPATE DIGITALNOJ RADNOJ PLATFORMI OFFICE 365 (MICROSOFT 365) RADI KORIŠĆENJA ALATA MICROSOFT TEAMS**

Ukoliko prvi put koristite **Vaš studentski nalog elektronske pošte** za pristupanje digitalnoj radnoj platformi OFFICE 365 (MICROSOFT 365), potrebno je da u kućicu za adrese uobičajeno korišćenog pretraživača servisa World Wide Web (znači ne samo Microsoft Edge,

već bez ikakvih poteškoća i Google Chrome i ma koji drugi) unesete adresu [portal.office.com.](file:///D:/!!!000AKADEMSKA%20202021/UVOD%20U%20DIPLOMATIJU%20I%20DIPLOMATSKU%20ANALIZU/PRIPREMA%20DIPLOOČIONICE/portal.office.com) Pojaviće Vam se na ekranu prilaz koji izgleda kao na donjoj slici.

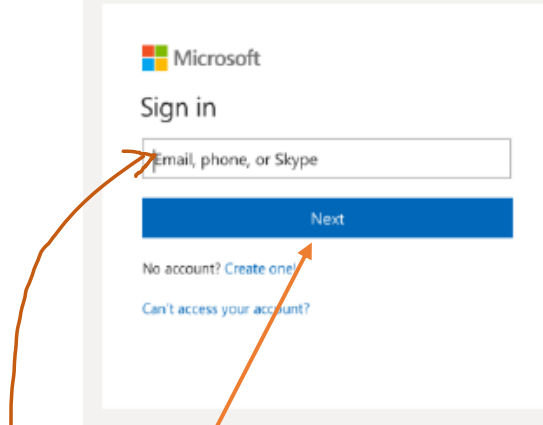

Upišite u ovu kućicu za adresu obavezno Vašu **studentsku adresu elektronske pošte**. *Primer studentske adrese elektrønske pošte: [kutles045717@student.fpn.bg.ac.rs](mailto:kutles045717@student.fpn.bg.ac.rs)* 

Kada ste uneli Vašu **studentsku adresu elektronske pošte** klikom (ili ako imate ekran osetljiv na dodir pritiskom) na Next pređite na sledeći ekran, gde treba da uneste lozinku za prvi pristup. Lozinka za **prvi pristup** je **brojčani deo Vašeg jedinstvenog matičnog broja**. Čim ste njom pristupili potrebno je da odmah **napravite trajnu lozinku za dalje korišćenje**. **Trajnu lozinku** pravite da ima *najmanje osam znakova* i sadrži:

*velika slova, mala slova brojeve*. *Primer trajne lozinke: Diplomatija1*

Ukoliko se dogodi da imate poteškoće u ovom prvom pristupanju digitalnoj radnoj platformi OFFICE 365 (MICROSOFT 365) **obratite se za pomoć Službi za IT Fakulteta političkih nauka** na elektronsku adresu: [racunarski.centar@fpn.bg.ac.rs](mailto:racunarski.centar@fpn.bg.ac.rs) ili na elektronsku adresu: [racunski.centar@fpn.bg.ac.rs.](mailto:racunski.centar@fpn.bg.ac.rs) Obavezno u kućicu SUBJECT upišite šta je predmet Vašeg elektronskog pisma (*primer Pomoć za pristup Office 365*).

Kada ste na opisani način aktivirali Vaš nalog za korišćenje digitalne radne platforme OFFICE 365 (MICROSOFT 365) spremni ste da možete da klikom na poveznicu za pristupanje timu **21/22 MULTILATERALNA DIPLOMATIJA**, a ta pristupna poveznica za ovaj tim, ponovo navedena, jeste:

[https://teams.microsoft.com/l/team/19%3atiL6uRmQmv8pzGwW2y-wb35aijjAZKE4v6-](https://teams.microsoft.com/l/team/19%3atiL6uRmQmv8pzGwW2y-wb35aijjAZKE4v6-YjMlbp1k1%40thread.tacv2/conversations?groupId=6f922b03-e4e2-4ad4-9c3f-044331be22a9&tenantId=4d2a84bf-f161-4d04-af79-038788308176) [YjMlbp1k1%40thread.tacv2/conversations?groupId=6f922b03-e4e2-4ad4-9c3f-](https://teams.microsoft.com/l/team/19%3atiL6uRmQmv8pzGwW2y-wb35aijjAZKE4v6-YjMlbp1k1%40thread.tacv2/conversations?groupId=6f922b03-e4e2-4ad4-9c3f-044331be22a9&tenantId=4d2a84bf-f161-4d04-af79-038788308176)[044331be22a9&tenantId=4d2a84bf-f161-4d04-af79-038788308176](https://teams.microsoft.com/l/team/19%3atiL6uRmQmv8pzGwW2y-wb35aijjAZKE4v6-YjMlbp1k1%40thread.tacv2/conversations?groupId=6f922b03-e4e2-4ad4-9c3f-044331be22a9&tenantId=4d2a84bf-f161-4d04-af79-038788308176)

kako bi prvi put pokrenuli i korišćenje alata **MS Teams** koje zahteva da ga najpre preuzmete.

# **AKO PRVI PUT KORISTITE ALAT MICROSOFT TEAMS ZA NJEGOVO PREUZIMANJE ČINITE SLEDEĆE**

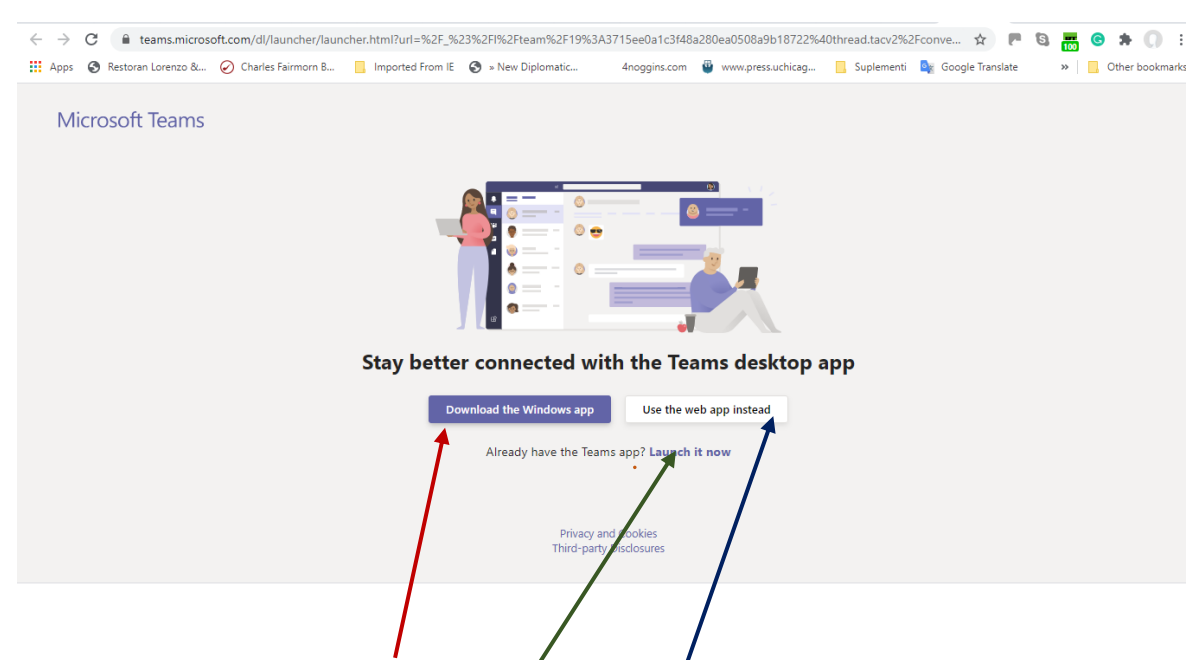

Vidite na slici, da možete preuzeti MS Teams alat in da **ga instalirate** na Vašem stalno upotrebliavanom računaru ili mobilnom *telefonu za trajno korišćenje*. Možete se iz nekog razloga odlučiti za nepreuzimanje (od nedovoljno raspoloživog prostora na računaru, ili nekorišćenja sopstvenog elektronskog sredstva rada, ili zato što nemate vremena, a možda Vas i mrzi da se bavite instaliranjem) i rešite da **na mreži** koristite MS Teams. Najkorisnije je da imate na pametnom telefonu instalirani MS Teams, a da na Vašem računaru koristite web verziju ovog alata. Istovetan je način preuzimanja i instaliranja MS Teams alata za pametan telefon. Ako mu je Android operativni sistem, to činite u Google Play prodavnici, a ako je iOS, u App Store.

## **UKOLIKO VEĆ IMATE INSTALIRANI ALAT MS TEAMS I NIJE PRVI PUT DA GA KORISTITE ČINITE SLEDEĆE**

Ukoliko već imate *preuzeti i instalirani* **MS Teams** potrebno je samo:

- 1. ili da ga ovde pokrenete
- 2. ili ako stalno koristite digitalnu platformu OFFICE 365 (MICROSOFT 365) alatu pristupite kako je pokazano na donjoj slici.

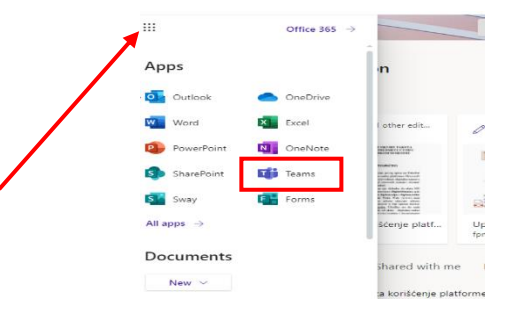

### **ŠTA DA UČINITE UKOLIKO STE ZABORAVILI VAŠU LOZINKU ZA KORIŠĆENJE DIGITALNE RADNE PLATFORME OFFICE 365 (MICROSOFT 365) I ALATA MS TEAMS**

Ukoliko ste zaboravili lozinku za Vaš nalog OFFICE 365 (MICROSOFT 365) i MS TEAMS odaberite "*Can't access your account?".* Ako ste podesili mogućnost korišćenja rezervne elektronske adrese za opravljanje lozinke na nju će Vam biti poslat kod koji Vam omogućava da je promenite. Ako niste odredili ovu mogućnost za slučaj zaboravljanja lozinke, ali jeste odredili da za slučaj zaboravljanja lozinke koristite za oporavak broj mobilnog telefona unesite ga, i stiže Vam SMS sa kodom koji unosite da bi promenili lozinku. Ukoliko nijednu od navedenih mogućnosti za opravljanje pristupa zbog zaboravljane lozinke niste unapred odredili, ili, ipak, jeste ali imate i dalje problem da pristupite timu **21/22 MULTILATERALNA DIPLOMATIJA**, korišćenjem poveznice za ovaj tim:

[https://teams.microsoft.com/l/team/19%3atiL6uRmQmv8pzGwW2y-wb35aijjAZKE4v6-](https://teams.microsoft.com/l/team/19%3atiL6uRmQmv8pzGwW2y-wb35aijjAZKE4v6-YjMlbp1k1%40thread.tacv2/conversations?groupId=6f922b03-e4e2-4ad4-9c3f-044331be22a9&tenantId=4d2a84bf-f161-4d04-af79-038788308176) [YjMlbp1k1%40thread.tacv2/conversations?groupId=6f922b03-e4e2-4ad4-9c3f-](https://teams.microsoft.com/l/team/19%3atiL6uRmQmv8pzGwW2y-wb35aijjAZKE4v6-YjMlbp1k1%40thread.tacv2/conversations?groupId=6f922b03-e4e2-4ad4-9c3f-044331be22a9&tenantId=4d2a84bf-f161-4d04-af79-038788308176)[044331be22a9&tenantId=4d2a84bf-f161-4d04-af79-038788308176](https://teams.microsoft.com/l/team/19%3atiL6uRmQmv8pzGwW2y-wb35aijjAZKE4v6-YjMlbp1k1%40thread.tacv2/conversations?groupId=6f922b03-e4e2-4ad4-9c3f-044331be22a9&tenantId=4d2a84bf-f161-4d04-af79-038788308176)

neophodno je da se bez odlaganja **obratite za pomoć Službi za IT Fakulteta političkih nauka** na elektronsku adresu: [racunarski.centar@fpn.bg.ac.rs](mailto:racunarski.centar@fpn.bg.ac.rs) ili na elektronsku adresu: [racunski.centar@fpn.bg.ac.rs.](mailto:racunski.centar@fpn.bg.ac.rs)

Kada bez poteškoća upotrebite gornju poveznicu za pristup timu **21/22 MULTILATERALNA DIPLOMATIJA** stiže Vaš zahtev za pristup ovom timu koji se odmah odobrava. Međutim, **ako se desi da svi krenete da pristup tražite tek u sredu, 2. marta 2022. godine**, neposredno pred početak nastave, neće biti izdvodljivo, a da ne izazovete kašnjenje na početak **uvodnog bloka nastave tačno u 14.30**. Zato je najljubaznija molba da što hitnije uputite zahtev za uključivanje u tim **21/22 MULTILATERALNA DIPLOMATIJA**, koristeći, opet istaknutu, donju poveznicu:

[https://teams.microsoft.com/l/team/19%3atiL6uRmQmv8pzGwW2y-wb35aijjAZKE4v6-](https://teams.microsoft.com/l/team/19%3atiL6uRmQmv8pzGwW2y-wb35aijjAZKE4v6-YjMlbp1k1%40thread.tacv2/conversations?groupId=6f922b03-e4e2-4ad4-9c3f-044331be22a9&tenantId=4d2a84bf-f161-4d04-af79-038788308176) [YjMlbp1k1%40thread.tacv2/conversations?groupId=6f922b03-e4e2-4ad4-9c3f-](https://teams.microsoft.com/l/team/19%3atiL6uRmQmv8pzGwW2y-wb35aijjAZKE4v6-YjMlbp1k1%40thread.tacv2/conversations?groupId=6f922b03-e4e2-4ad4-9c3f-044331be22a9&tenantId=4d2a84bf-f161-4d04-af79-038788308176)[044331be22a9&tenantId=4d2a84bf-f161-4d04-af79-038788308176](https://teams.microsoft.com/l/team/19%3atiL6uRmQmv8pzGwW2y-wb35aijjAZKE4v6-YjMlbp1k1%40thread.tacv2/conversations?groupId=6f922b03-e4e2-4ad4-9c3f-044331be22a9&tenantId=4d2a84bf-f161-4d04-af79-038788308176)

Svakoj studentkinji i studentu na zatraženi zahtev za uključivanje u tim biće odgovoreno porukom rečima dobrodošlice kojima se potvrđuje prihvatanja u tim. Čim ste ovakvu poruku o uključivanju u tim primili, možete početi pokušaj da se samostalno upoznate sa delovima građevine digitalnog DIPLOPROSTORA.

Kada prvi put uđete u tim **21/22 MULTILATERLNA DIPLOMATIJA** nailazite na kanal **General** i objašnjenje njegove namene. Nastava se odvija na kanalu **DiploOčionica** i prvo predavanje se tu održava. Prvo predavanje je već zakazano putem kalendara i otvaranjem tog poziva pridružujete se videokonferencijskom sastanku. Pristup videokonferencijskom sastanku otvoren je za pristupanje od 17.45. Nastava počinje tačno u 18.00 časova. Sva potrebna obuka za korišćenje alata MS Teams biće izvršena na prvom času. Ukoliko Vam je i pre toga potrebna moja pomoć možete mi poslati poruku korišćenjem pisanog razgovora (chat). unošenjem u liniju pretrage latinicom moga imena i prezimena Stefanović.